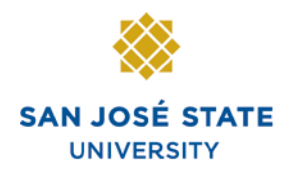

**INFORMATION TECHNOLOGY SERVICES** 

# **Overview**

This step-by-step guide will show you how to enter absences on behalf of other employees in PeopleSoft (MySJSU / HSJPRD). The employees you can view are based on your department security status. Absences should be entered as they occur. There is no need to wait until the end of the pay period to key them in. Failure to key absences on time may result in incorrect processing.

# **Table of Contents**

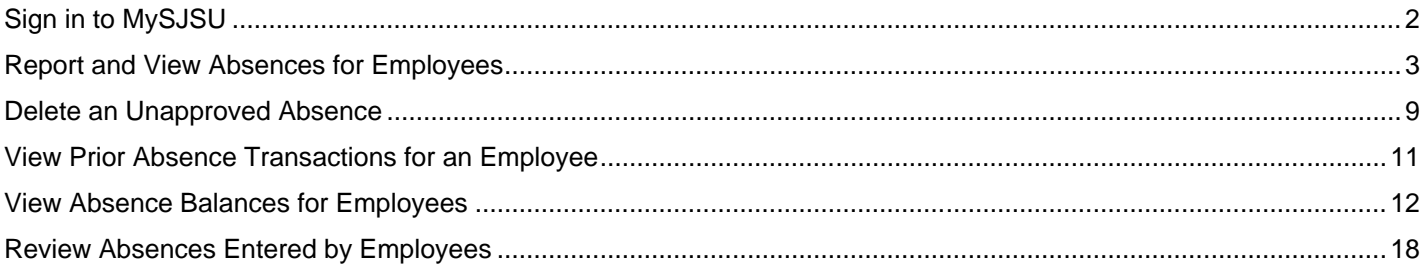

# **Sign in to MySJSU**

This section demonstrates how to sign in to the database.

*Note: MySJSU and HSJPRD are the same database.*

## *Sign in to MySJSU / HSJPRD.*

- 1. Navigate to [MySJSU](http://my.sjsu.edu/) (http://my.sjsu.edu/).
- 2. Click the **MySJSU Sign In**  button.

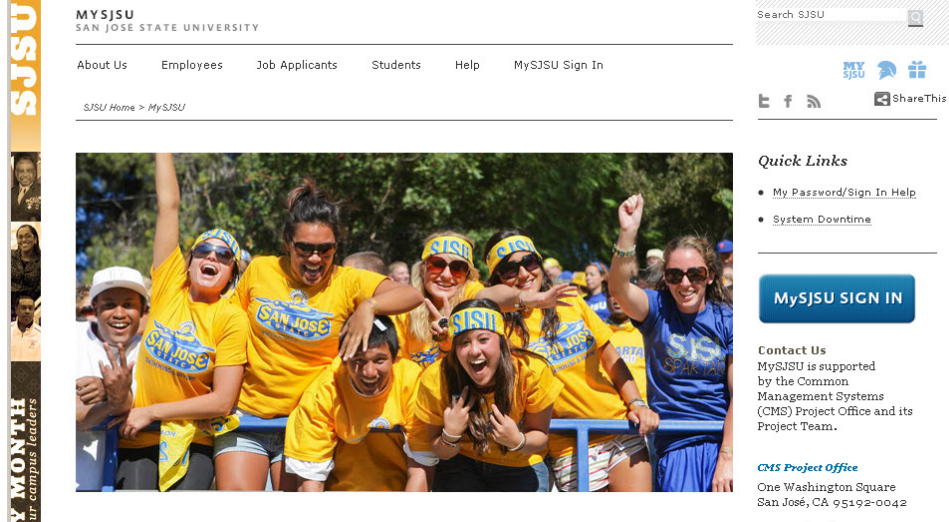

ORACLE **PEOPLESOFT ENTERPRISE** 

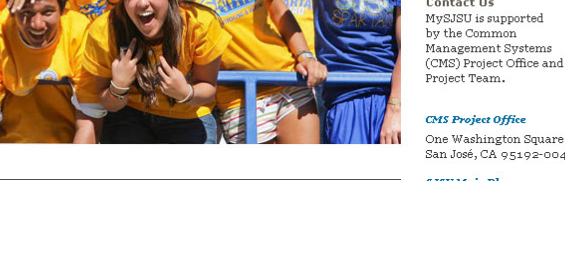

 $92 - 0042$ 

### *The Oracle PeopleSoft Enterprise (MySJSU) sign in page displays.*

- 3. Enter your **SJSU ID** and **Password**.
- 4. Click the **Sign In** button.

*Note: If you have difficulty signing in, contact the [CMS](mailto:cmshelp@sjsu.edu)  [Help Desk](mailto:cmshelp@sjsu.edu) by email (cmshelp@sjsu.edu) with your full name, department and SJSU ID.*

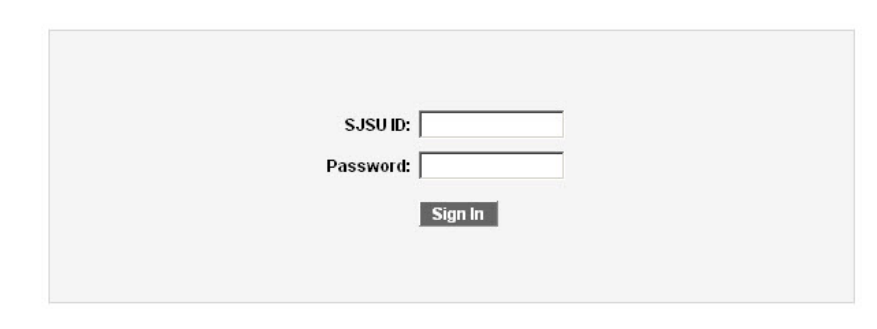

# **Report and View Absences for Employees**

1. From the **Main Menu** navigate to **Manager Self Service > Time Management > Report Time > Timekeeper Absence Entry**.

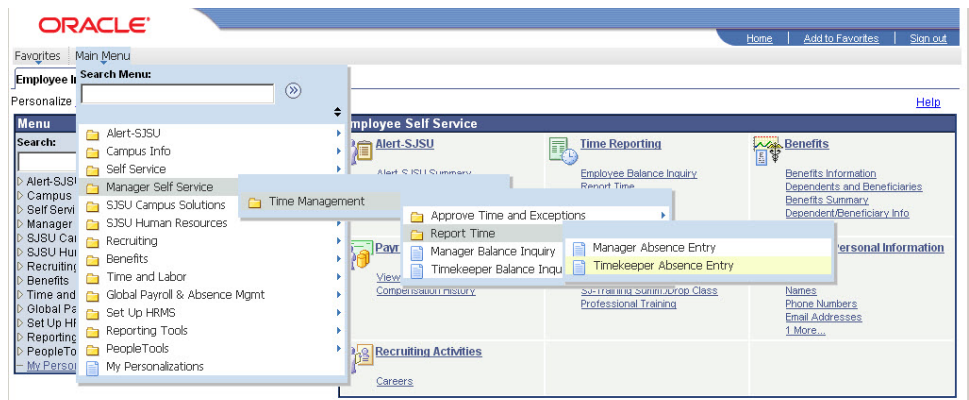

### *The Timekeeper Absence Entry page displays.*

*Note: The grid can be sorted by clicking any hyperlinked column title.*

2. Click the **EmplID** of the employee for whom you want to report an absence. **ORACLE** 

Favorites | Main Menu > Manager Self Service > Time Management > Report Time > Timekeeper Absence Entry

New Window | Help | Customize Page

lome | Add to Favori

#### **Timekeeper Absence Entry**

Carrie Medders Click for Instructions

![](_page_2_Picture_133.jpeg)

#### *The Report and View Employee Absences page displays.*

*Note: If an employee holds more than one position, you will be prompted to select which job you want to enter absences for.*

Existing absences for the current pay period will be displayed in the top grid. The **From** and **Through** dates can be changed to show absences from other pay periods.

In the bottom grid, the **Absence Name** "No Time Taken" defaults to the current pay period **Begin Date** and **End Date**.

3. If this is correct, click the **Submit** button.

> No other action is necessary.

![](_page_3_Picture_6.jpeg)

Favorites | Main Menu > Manager Self Service > Time Management > Report Time > Timekeeper Absence Entry

#### **Report and View Employee Absences**

Julie Abbott 000027899  $\,0\,$ Info Tech Consultant 12 Mo 0420 CMS Project Office 1207

Click for Instructions

#### From 02/01/2012 31 Through 02/29/2012 3

![](_page_3_Picture_143.jpeg)

![](_page_3_Picture_144.jpeg)

![](_page_3_Picture_145.jpeg)

4. To record an absence, select the **Absence Name** from the dropdown menu.

![](_page_4_Picture_1.jpeg)

Favorites | Main Menu > Manager Self Service > Time Management > Report Time > Timekeeper Absence Entry

#### **Report and View Employee Absences**

Julie Abbott 000027899  $\Omega$ Info Tech Consultant 12 Mo 0420 CMS Project Office 1207

**Click for Instructions** 

#### From 02/01/2012 31 Through 02/29/2012

![](_page_4_Picture_7.jpeg)

#### ORACLE<sup>®</sup>

Favorites | Main Menu > Manager Self Service > Time Management > Report Time > Timekeeper Absence Entry

#### **Report and View Employee Absences**

Julie Abbott 000027899  $\sqrt{2}$ Info Tech Consultant 12 Mo 0420 CMS Project Office 1207 Click for Instructions

**From**  $\boxed{02/01/2012}$ Through 02/29/2012 **61** 

![](_page_4_Picture_204.jpeg)

## *The absence Balance displays, along with the option to use Partial Days.*

- 5. Confirm that the **Balance** covers the absence you are recording.
- 6. Enter the **Begin Date** and **End Date.**
- 7. If applicable, select **Partial Hours** from the **Partial Days** dropdown menu.
- 8. Add any comments.

(This is only required if the **Add Comments** link is red.)

9. Click the **plus (+)** icon to add rows for additional absences.

10. With **Partial Hours** selected from the **Partial Days** dropdown menu, enter the **Hours per Day**.

![](_page_5_Picture_112.jpeg)

Favorites | Main Menu > Manager Self Service > Time Management > Report Time > Timekeeper Absence Entry

11. Add any comments.

(If the **Add Comments** link is red, this is required.)

12. Click the **plus (+)** icon to add rows for additional absences.

**Report and View Employee Absences** Julie Abbott 000027899  $\overline{0}$ Info Tech Consultant 12 Mo 0420 CMS Project Office 1207 Click for Instructions

ORACLE<sup>®</sup>

From  $02/01/2012$  3 Through 02/29/2012

![](_page_5_Picture_113.jpeg)

Calculate Duration

Timesheet

To the best of my knowledge and belief, the information

Home | A

### *The Absence Event Comments page displays.*

13. Enter the information as prompted.

> *Note: Be brief. Details are not required.*

14. Click the **Save Comments**  button.

#### Save Comments Return to Entry Page **ORACLE** Home | Ad Favorites | Main Menu > Manager Self Service > Time Management > Report Time > Timekeeper Absence Entry **Report and View Employee Absences** Julie Abbott 000027899 Info Tech Consultant 12 Mo 0420 CMS Project Office 1207 **Click for Instructions** From 02/01/2012 Through 02/29/2012 **Customize | Find | ED | ##** First **M** 1 of 1 **M** Last **Existing Absence Events End Date** <u>sence Name</u> **Begin Date Unit Type** Last Updated By **Enter New Absence Events** \*Begin Date **End Date Jnit Type** <u>Absence Name</u> **Balance Partial Days** ■ 02/01/2012 <mark>前</mark> 02/01/2012 <mark>詞</mark> 157.854 None Vacation  $\overline{\phantom{a}}$ Hours Add Comments + - $\boxed{\bullet}$  02/06/2012 | 50 02/06/2012 | 50 8 Partial Hours V Add Comments + E Sick - Self  $2.00$ Hours Sick - Family Care  $\boxed{\cdot}$  02/13/2012 3 02/13/2012 3 8 Partial Hours - 2.00 Edit Comments  $\boxed{+}$   $\boxed{-}$ **Hours Calculate Duration** Timesheet To the best of my knowledge and belief, the information *The Submit Confirmation*  **ORACLE** *page displays.* Favorites | Main Menu > Manager Self Service > Time Management > Report Time > Timekeeper Absence Entry **Submit Confirmation** 16. Click **OK**. The Absence(s) were submitted successfully. OK

### *The Report and View Employee Absences page displays.*

*Note: When the Add Comments link shows Edit Comments; that indicates that a comment has been entered.*

15. Once all absences are entered, click the **Submit**  button.

# **ORACLE**

Favorites | Main Menu > Manager Self Service > Time Management > Report Time > Timekeeper Absence Entry

### **Absence Event Comments**

Enter comments to be associated with the absence event and click the Save Comments button to save them. To return without saving click the Return to Entry Page link.

Please enter relationship of family member: child

#### *The Report and View Employee Absences page displays.*

![](_page_7_Picture_1.jpeg)

Favorites | Main Menu > Manager Self Service > Time Management > Report Time > Timekeeper Absence Entry

#### **Report and View Employee Absences**

Julie Abbott 000027899  $\,0\,$ Info Tech Consultant 12 Mo 0420 CMS Project Office 1207

Click for Instructions

![](_page_7_Picture_65.jpeg)

![](_page_7_Picture_66.jpeg)

17. Use the navigation links at the bottom of the page to move from one employee to another.

# **Delete an Unapproved Absence**

Timekeepers can only delete absences with a **Submitted** status (entered by the employee) or a **Reviewed** status (entered by a Timekeeper). **Approved** absences can only be deleted by an approver or by Payroll.

*The Report and View*  ORACLE<sup>®</sup> *Employee Absences page*  Favorites | Main Menu > Manager Self Service > Time Management > Report Time > Timekeeper Absence Entry *displays.* **Report and View Employee Absences** Julie Abbott 000027899  $\mathbf{0}$ 1. To delete an absence, click Info Tech Consultant 12 Mo 0420 the **trash can** icon in the CMS Project Office 1207 far right column. Click for Instructions From 02/01/2012 3 Through 02/29/2012 **Existing Absence Events** Customize | Find | (D) | THE First | 1-3 of 3 | Last Absence Absence<br>Status Last Updated By Unit Type **Absence Name** Begin Date End Date 02/01/2012 02/01/2012 Reviewed Carrie Medders - FOR DEMOS Vacation 8.00 Hours 団 Sick - Self 02/06/2012 02/06/2012 2.00 Hours Reviewed Carrie Medders - FOR DEMOS 血 Sick - Family Care 02/13/2012 02/13/2012 2.00 Hours Reviewed Carrie Medders - FOR DEMOS 自 **Enter New Absence Events** Absence<br>Duration **Absence Name** \*Begin Date \*End Date **Unit Type** No Time Taken ■ 02/01/2012 同 02/29/2012 同 Add Comments | + | **Calculate Duration** Timesheet To the best of my knowledge and belief, the information submitted is accurate and in full compliance with legal and CSU policy requirements. Submit **ORACLE** *The Confirm Delete page displays.* Favorites | Main Menu > Manager Self Service > Time Management > Report Time > Timekeeper Absence Entry **Confirm Delete** 2. Confirm that the absence to be deleted is the correct Click Yes to Delete this Absence Event one. Absence: Sick - Self Begins: 2/6/2012 Ends: 2/6/2012 If not, click the **No** button**.** Yes No 3. To continue deleting the selected absence, click the **Yes** button.

#### *The Report and View Employee Absences page displays.*

4. Confirm that the absence is no longer listed in the **Existing Absence Events**  section.

#### **ORACLE**

Favorites | Main Menu > Manager Self Service > Time Management > Report Time > Timekeeper Absence Entry

#### **Report and View Employee Absences**

Julie Abbott 000027899  $\,0\,$ Info Tech Consultant 12 Mo 0420 CMS Project Office 1207

Click for Instructions

#### From  $\boxed{02/01/2012}$  **Bi** Through 02/29/2012 3

![](_page_9_Picture_79.jpeg)

![](_page_9_Picture_80.jpeg)

Return to Employee List Previous Employee In List Next Employee In List

# **View Prior Absence Transactions for an Employee**

All absence transactions since July 2006 can be viewed from the **Report and View Employee Absences** page.

ORACLE<sup>®</sup> *The Report and View Employee Absences page*  Favorites | Main Menu > Manager Self Service > Time Management > Report Time > Timekeeper Absence Entry *displays.* **Report and View Employee Absences** Julie Abbott 000027899  $\mathbf{0}$ *Note: The current pay period is*  Info Tech Consultant 12 Mo 0420 *the default display.* CMS Project Office 1207 Click for Instructions 1. Change the **From** date From 02/01/2012 3 Through 02/29/2012 <mark>前</mark> and **Through** dates to view **Existing Absence Events** Customize | Find | (D) | THE First | 1-3 of 3 | Last a different set of absence Absence<br>Duration Unit Type Absence<br>Status Last Updated By Begin Date End Date <u> Absence Name</u> transactions. 02/01/2012 02/01/2012 Reviewed Carrie Medders - FOR DEMOS Vacation 8.00 Hours 団 Sick - Self 02/06/2012 02/06/2012 2.00 Hours Reviewed Carrie Medders - FOR DEMOS 血 Sick - Family Care 02/13/2012 02/13/2012 2.00 Hours Reviewed Carrie Medders - FOR DEMOS 自 **Enter New Absence Events Absence**<br>Duration **Absence Name** \*Begin Date \*End Date **Unit Type** No Time Taken ■ 02/01/2012 同 02/29/2012 同 Add Comments | + | **Calculate Duration** Timesheet To the best of my knowledge and belief, the information submitted is accurate and in full compliance with legal and CSU policy requirements. Submit **ORACLE** *The Report and View Employee Absences page*  Favorites | Main Menu > Manager Self Service > Time Management > Report Time > Timekeeper Absence Entry *again displays.* **Report and View Employee Absences** Julie Abbott 000027899  $\overline{0}$ 2. Change the **From** date Info Tech Consultant 12 Mo 0420 and **Through** date to view CMS Project Office 1207 a different set of absence Click for Instructions transactions.*<u>Existence</u>* 

![](_page_10_Picture_207.jpeg)

# **View Absence Balances for Employees**

This section demonstrates how to view current and prior absence balances for the employees in your charge.

1. From the **Main Menu** navigate to **Manager Self Service > Time Management > Timekeeper Balance Inquiry.**

![](_page_11_Picture_106.jpeg)

![](_page_11_Picture_4.jpeg)

# *The Timekeeper Balance Inquiry search page displays.*

*Note: The Last Refresh date displays.*

2. Click the **Refresh Employee List** button. 3. Click OK.

#### *The Timekeeper Balance Inquiry search page displays.*

*Note: The Search and Clear buttons are now available. Use Department or EmplID criteria when searching.*

4. Enter the Department for which you want to view employee balances.

![](_page_12_Picture_5.jpeg)

#### *The Timekeeper Balance Inquiry page / Absence Balances tab displays.*

**Sick Balance**, **Vacation Balance**, and **Personal Holiday Available** display.

5. Click the **Compensatory Time** tab to view additional balances.

### *The Timekeeper Balance Inquiry / Compensatory Time tab displays.*

All **Compensatory Time** types of leave display.

6. Click the **State Service for Absence** tab to view State Service Balances.

![](_page_13_Picture_6.jpeg)

Search Clear Refresh Employee Lis Last Refresh was: 02/28/12

![](_page_13_Picture_156.jpeg)

# **ORACLE**

ORACLE<sup>®</sup>

![](_page_13_Picture_9.jpeg)

![](_page_13_Picture_157.jpeg)

SJSU Information Support Services **Enter Absences** as a Timekeeper info-support@sjsu.edu, 408-924-1530 Page 14

#### *The Timekeeper Balance Inquiry / State Service for Absence page displays.*

The **State Service Balances** display.

7. Click the **Details** icon in the far right column (on any of the three tabs) to view more detailed information for any employee in the list.

*The Absence Balance Details page/Absence Balances section displays.*

*Note: There is one tab per absence type.*

- 8. Click a tab to view the relevant absence details.
- 9. Scroll down to view additional absence types.

![](_page_14_Picture_7.jpeg)

New Window Help | Customize Page

Home Add to P

New Window | Help | Custom

Home | Add to Favorites

#### **Timekeeper Balance Inquiry** Search Criteria Q CMS Project Office **Department:** 1207 Name: EmplID: Empl Rcd#:  $\overline{\mathsf{Q}}$  $\alpha$ Pay Group:  $\overline{\mathbf{Q}}$ **Union Code:**  $\alpha$ Payroll Status: Active  $\overline{\phantom{a}}$ HR Status: Active  $\vert \cdot \vert$

Search Clear Refresh Employee List Last Refresh was: 02/28/12

![](_page_14_Picture_174.jpeg)

#### ORACLE<sup>®</sup>

Favorites | Main Menu > Manager Self Service > Time Management > Timekeeper Balance Inquiry

![](_page_14_Picture_175.jpeg)

#### $\triangleright$  All Absence Balances

![](_page_14_Picture_176.jpeg)

#### *The Compensatory Time Balances section displays.*

10. To view State Service balances, click the arrow by **State Service for Absences** and scroll down.

**ORACLE** 

Favorites | Main Menu > Manager Self Service > Time Management > Timekeeper Balance Inquiry

13 2010-12 01/01/2011 16.130 8.000

Customize | View All | 4 | 11 | First | 1-13 of 69 | Last Compensatory Time Balances

![](_page_15_Picture_363.jpeg)

16,000

 $0.000$ 

 $0.000$ 

8.130

State Service

179.000

179,000

178.000

177.000

176.000

175,000

174.000

173.000

172.000

171,000

170.000

169.000

168.000

 $0.000$ 

 $0.000$ 

 $0.000$ 

 $0.000$ 

 $0.000$ 

 $0.000$ 

 $0.000$ 

 $0.000$ 

 $_{0.000}$ 

 $0.000$ 

 $0.000$ 

 $_{0.000}$ 

 $0.000$ 

**D** State Service for Absences

ORACLE<sup>®</sup>

#### *The State Service for Absences section displays.*

#### 11. Click **Return** to return to the main **Absence Balances** page.

Home | Add to Favorites | Favorites | Main Menu > Manager Self Service > Time Management > Timekeeper Balance Inquiry **▽ State Service for Absences** State Service State Service Hours rs Vacation | Service Hours FTE State Service<br>Adjusted er<br>| Previous<br>| Previous State Service<br>Earned State Service<br>Taken Period ID **Balances as of Date**  $1\overline{2011} - 12$ CURRENT - Not Finalized 179.000  $0.000$  $0.000$  $2, 2011 - 11$ 12/01/2011 178,000  $1.000$  $0.000$  $32011 - 10$ 11/01/2011 177.000  $1.000$  $0.000$  $42011 - 09$ 10/01/2011 176.000  $1.000$  $0.000$  $52011 - 08$ 09/01/2011 175.000  $1.000$  $0.000$ 6 2011-07 08/02/2011 174,000 1.000  $0.000$ 7 2011-06 07/01/2011 173.000  $1.000$  $0.000$ 8 2011-05 06/01/2011 172.000  $1.000$  $0.000$  $92011-04$ 05/01/2011 171.000  $1.000$  $0.000$ 

170,000

169.000

168.000

167.000

1.000

 $1.000$ 

 $1.000$ 

 $1.000$ 

 $0.000$ 

 $0.000$ 

 $_{0.000}$ 

 $0.000$ 

#### Return

10 2011-03

11 2011-02

12 2011-01

13 2010-12

04/01/2011

03/02/2011

02/01/2011

01/01/2011

#### *The Timekeeper Balance Inquiry page displays.*

12. Click **Graduated Vacation Chart**.

![](_page_16_Picture_2.jpeg)

![](_page_16_Picture_122.jpeg)

**Graduated Vacation Chart** 

## *The Graduated Vacation Chart displays.*

This chart displays monthly vacation accrual rates, along with maximum vacation accrual allowances, based on employee state service.

#### 13. Press the **Esc** key on your keyboard to return to the main balances page.

![](_page_16_Picture_123.jpeg)

Favorites | Main Menu > Manager Self Service > Time Management > Timekeeper Balance Inquiry

New Window | Help

Home<sup>-</sup>

#### Press Esc to Return

![](_page_16_Picture_124.jpeg)

![](_page_16_Picture_125.jpeg)

\*In terms of full-time service

\*PER MOU/Policy

"PURSUANT TO FAIR LABOR STANDARDS ACT

# **Review Absences Entered by Employees**

This section demonstrates how to review absences entered by employees. Use this functionality if you are designated to review but not to enter or approve absences for a group of employees. A Timekeeper may also use these pages to send an absence back to an employee for correction.

1. From the **Main Menu** navigate to **Manager Self Service > Time Management > Approve Time and Exceptions > Timekeeper Absence Review.**

#### *The Timekeeper Absence Review page displays.*

2. Scroll down to view all employees.

# *The Selection and Continue buttons display.*

- 3. Click the **Select All** button to review absences for all employees or check individual boxes to view a few select individuals.
- 4. Click the **Continue** button.

![](_page_17_Picture_140.jpeg)

![](_page_17_Picture_141.jpeg)

Favorites | Main Menu > Manager Self Service > Time Management > Approve Time and Exceptions > Timekeeper Absence Review

New Window | Help | Customize Pa

Home | Add to Fa

#### **Timekeeper Absence Review**

Carrie Medders **Click for Instructions** 

![](_page_17_Picture_142.jpeg)

![](_page_17_Picture_143.jpeg)

#### *The Review Reported Absences page displays.*

*Note: Only employees whose absences are submitted and unapproved will appear in this list. Absences entered by a Timekeeper will appear with a Reviewed status. Absences entered by an Employee will appear with no status.*

5. To send an absence back for correction, click the dropdown list in the **Review Status** column.

#### *The Needs Corr and Reviewed statuses display.*

- 6. Select **Needs Corr** (Correction).
- 7. Click **Add Comment** to communicate information back to the employee.

## *The Approval Comments page displays.*

*Note: Be brief and professional when adding comments.* 

- 8. Enter a comment to communicate why the absence needs to be corrected.
- 9. Click the **Save Comments** button.

![](_page_18_Picture_10.jpeg)

Favorites | Main Menu > Manager Self Service > Time Management > Approve Time and Exceptions > Timekeeper Absence Review

New Window | Help | Customize Pac

#### **Review Reported Absences**

Carrie Medders

Click for Instructions

![](_page_18_Picture_202.jpeg)

Return to Employee List

#### **ORACLE**

Favorites | Main Menu > Manager Self Service > Time Management > Approve Time and Exceptions > Timekeeper Absence Review

New Window | Help | Customize Pa

Home | Add to Favorite

**Review Reported Absences** Carrie Medders

Click for Instructions

![](_page_18_Picture_203.jpeg)

#### **ORACLE**

Favorites | Main Menu > Manager Self Service > Time Management > Approve Time and Exceptions > Timekeeper Absence Review

#### **Approval Comments**

Enter comments to be associated with the approval and click the Save Comments button to save them. To return without saving click the Return to Approvals Page link.

You have entered this absence for the wrong day. Please correct and re-submit.

Save Comments

Return To Approvals Page

#### *The Review Reported Absences displays.*

*Note: The Add Comment link now says Edit Comment.*

**ORACLE** 

Carrie Medders

**Review Reported Absences** 

- 10. To mark an absence as reviewed, click the dropdown arrow in the **Review Status** column.
- 11. Select **Reviewed**.
- 12. Click the **Submit** button.

## *The Approval Confirmation page displays.*

13. Click OK.

*The Review Reported Absences page displays with the updated status information.*

*Note: The Submit button is grayed out (unavailable).* 

![](_page_19_Picture_118.jpeg)

Favorites | Main Menu > Manager Self Service > Time Management > Approve Time and Exceptions > Timekeeper Absence Review

Home | Add to Favorit

New Window | Help | Customize Pa